# Subnetzbasierte VLAN-Gruppen auf einem Switch über die CLI konfigurieren  $\overline{\phantom{a}}$

## **Einleitung**

Mit einem Virtual Local Area Network (VLAN) können Sie ein Local Area Network (LAN) logisch in verschiedene Broadcast-Domänen segmentieren. In Umgebungen, in denen über das Netzwerk möglicherweise vertrauliche Daten übertragen werden, kann durch die Erstellung von VLANs die Sicherheit verbessert werden. Eine Übertragung kann dann auf ein spezifisches VLAN beschränkt werden. Nur die Benutzer, die zu einem VLAN gehören, können auf die Daten in diesem VLAN zugreifen und sie ändern. Mithilfe von VLANs kann auch die Leistung verbessert werden, da Broadcasts und Multicasts seltener an unnötige Ziele gesendet werden müssen.

Klicken Sie [hier,](https://www.cisco.com/c/de_de/support/docs/smb/switches/cisco-small-business-200-series-smart-switches/smb5097-configure-a-vlan-on-a-switch.html) um zu erfahren, wie Sie die VLAN-Einstellungen auf einem Switch über das webbasierte Dienstprogramm konfigurieren können. Anweisungen für die Konfiguration über die Kommandozeilenschnittstelle finden Sie [hier](https://www.cisco.com/c/de_de/support/docs/smb/switches/cisco-small-business-300-series-managed-switches/smb4986-vlan-configuration-via-cli-on-300-500-series-managed-switche.html).

Netzwerkgeräte, auf denen mehrere Protokolle ausgeführt werden, können nicht in einem gemeinsamen VLAN gruppiert werden. Nicht standardmäßige Geräte werden verwendet, um Datenverkehr zwischen verschiedenen VLANs weiterzuleiten, um die Geräte einzubeziehen, die an einem bestimmten Protokoll teilnehmen. Aus diesem Grund können Sie die vielen Funktionen des VLAN nicht nutzen.

VLAN-Gruppen werden zum Lastenausgleich des Datenverkehrs in einem Layer-2-Netzwerk verwendet. Die Pakete werden in Bezug auf unterschiedliche Klassifizierungen verteilt und VLANs zugewiesen. Es gibt viele verschiedene Klassifizierungen, und wenn mehr als ein Klassifizierungsschema definiert ist, werden die Pakete in dieser Reihenfolge dem VLAN zugewiesen:

- Tag Die VLAN-Nummer wird vom Tag erkannt.
- MAC-basiertes VLAN Das VLAN wird von der Quell-MAC-VLAN-Zuordnung der Eingangs-Schnittstelle erkannt.
- Subnetzbasiertes VLAN Das VLAN wird aus der Quell-Subnetz-VLAN-Zuordnung der Eingangsschnittstelle erkannt.
- Protokollbasiertes VLAN Das VLAN wird von der Ethernet-Typ-Protokoll-zu-VLAN-Zuordnung der Eingangsschnittstelle erkannt.
- PVID VLAN wird anhand der Standard-VLAN-ID des Ports erkannt.

#### So konfigurieren Subnetzbasiert VLAN-Gruppen auf dem Switchfolgen Sie diesen Richtlinien:

1. Erstellen Sie die VLANs. Klicken Sie [hier,](https://www.cisco.com/c/de_de/support/docs/smb/switches/cisco-small-business-200-series-smart-switches/smb5097-configure-a-vlan-on-a-switch.html) um zu erfahren, wie Sie die VLAN-Einstellungen auf einem Switch über das webbasierte Dienstprogramm konfigurieren können. Anweisungen für die Konfiguration über die Kommandozeilenschnittstelle finden Sie [hier.](https://www.cisco.com/c/de_de/support/docs/smb/switches/cisco-small-business-300-series-managed-switches/smb4986-vlan-configuration-via-cli-on-300-500-series-managed-switche.html)

2. Konfigurieren von Schnittstellen zu VLANs Anweisungen für die Zuweisung von Schnittstellen zu VLANs über das webbasierte Dienstprogramm eines Switch finden Sie [hier.](https://www.cisco.com/c/de_de/support/docs/smb/switches/cisco-350-series-managed-switches/smb5411-configure-port-to-virtual-local-area-network-vlan-settings-o.html) Anweisungen für die Konfiguration über die Kommandozeilenschnittstelle finden Sie [hier](https://www.cisco.com/c/de_de/support/docs/smb/switches/cisco-small-business-300-series-managed-switches/smb5653-configure-port-to-vlan-interface-settings-on-a-switch-throug.html).

Wenn die Schnittstelle nicht zum VLAN gehört, werden die Einstellungen für die VLAN-Konfiguration für die subnetzbasierten Gruppen nicht übernommen.

3. Konfigurieren Sie subnetzbasierte VLAN-Gruppen. Anweisungen zur Konfiguration von

subnetzbasierten VLAN-Gruppen über das webbasierte Dienstprogramm Ihres Switches finden Sie [hier.](https://www.cisco.com/c/de_de/support/docs/smb/switches/cisco-350-series-managed-switches/smb5409-configure-subnet-based-virtual-local-area-network-vlan-group.html)

4. (Optional) Sie können auch Folgendes konfigurieren:

Übersicht über MAC-basierte VLAN-Gruppen: Anweisungen zur Konfiguration von subnetzbasierten VLAN-Gruppen über das webbasierte Dienstprogramm eines Switches finden Sie [hier.](https://www.cisco.com/c/de_de/support/docs/smb/switches/cisco-350-series-managed-switches/smb3071-configure-media-access-control-mac-based-virtual-local-area.html) Anweisungen für die Konfiguration über die Kommandozeilenschnittstelle finden Sie [hier](https://www.cisco.com/c/de_de/support/docs/smb/switches/cisco-350-series-managed-switches/smb5657-configure-mac-based-vlan-groups-on-a-switch-through-the-cli.html).

Übersicht über protokollbasierte VLAN-Gruppen: Anweisungen für die Konfiguration protokollbasierter VLAN-Gruppen über das webbasierte Dienstprogramm eines Switch finden Sie [hier.](https://www.cisco.com/c/de_de/support/docs/smb/switches/cisco-350-series-managed-switches/smb5673-configure-protocol-based-vlan-groups-on-a-switch-through-the.html) Anweisungen für die Konfiguration über die Kommandozeilenschnittstelle finden Sie hier.

### Ziel

Die subnetzbasierte Gruppen-VLAN-Klassifizierung ermöglicht die Klassifizierung von Paketen entsprechend ihrem Subnetz. Anschließend können Sie die Zuordnung von Subnetz zu VLAN pro Schnittstelle definieren. Sie können auch mehrere subnetzbasierte VLAN-Gruppen definieren, die jeweils unterschiedliche Subnetze enthalten. Diese Gruppen können bestimmten Ports oder LAGs zugewiesen werden. Subnetzbasierte VLAN-Gruppen können keine sich überschneidenden Bereiche von Subnetzen auf demselben Port enthalten.

Für die Weiterleitung von Paketen basierend auf ihrem IP-Subnetz müssen Gruppen von IP-Subnetzen eingerichtet und diese Gruppen dann VLANs zugeordnet werden. Dieser Artikel enthält Anweisungen zum Konfigurieren von subnetzbasierten Gruppen auf einem Switch über die CLI.

### Unterstützte Geräte

- Sx350-Serie
- SG350X-Serie
- Sx500-Serie
- Sx550X-Serie

## Software-Version

- 1.4.7.06 Sx500
- 2.2.8.04: Sx350, SG350X, Sx550X

### Subnetzbasierte VLAN-Gruppen auf dem Switch über die CLI konfigurieren

#### Subnetzbasierte VLAN-Gruppe erstellen

Schritt 1: Melden Sie sich bei der Switch-Konsole an. Der Standardbenutzername und das Standardkennwort lauten "cisco". Wenn Sie einen neuen Benutzernamen oder ein neues Kennwort konfiguriert haben, müssen Sie an dieser Stelle diese neuen Anmeldeinformationen eingeben.

Die Befehle können je nach genauem Switch-Modell variieren.

Schritt 2: Geben Sie im privilegierten EXEC-Modus des Switch den nachfolgenden Befehl ein, um in den globalen Konfigurationsmodus zu wechseln.

CBS350#**configure**

Schritt 3: Konfigurieren Sie im globalen Konfigurationsmodus eine subnetzbasierte Klassifizierungsregel, indem Sie Folgendes eingeben:

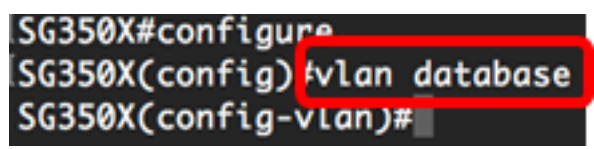

```
CBS350(config)#vlan database
```
Schritt 4: Um ein IP-Subnetz einer Gruppe von IP-Subnetzen zuzuordnen, geben Sie Folgendes ein:

CBS350(config)#**map subnet [ip-address] [prefix-mask] subnets-group [group-id]**

Folgende Optionen sind verfügbar:

- ip-address Gibt die IP-Adresse des Subnetzes an, das der VLAN-Gruppe zugeordnet werden soll. Diese IP-Adresse kann keiner anderen VLAN-Gruppe zugewiesen werden.
- prefix-mask: Gibt das Präfix der IP-Adresse an. Nur ein Abschnitt der IP-Adresse wird (von links nach rechts) betrachtet und dann in eine Gruppe eingefügt. Je niedriger die Längenzahl, desto weniger Bits werden betrachtet. Dies bedeutet, dass Sie einer VLAN-Gruppe gleichzeitig eine große Anzahl von IP-Adressen zuweisen können.
- group-id: Gibt die zu erstellende Gruppennummer an. Die Gruppen-ID kann zwischen einer und 2147483647 liegen.

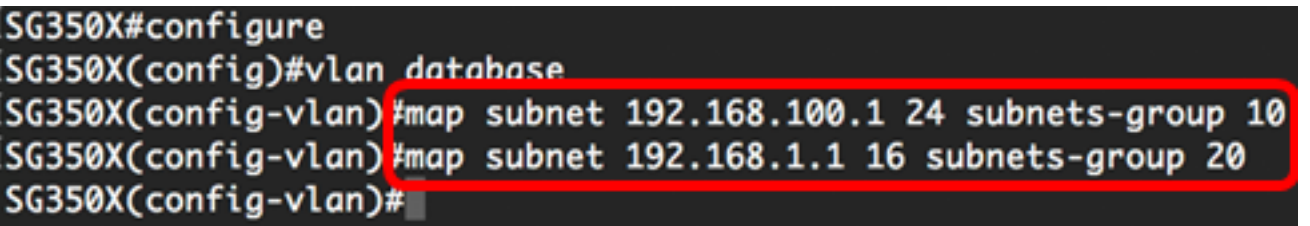

Anmerkung: In diesem Beispiel werden die subnetzbasierten VLAN-Gruppen 10 und 20 erstellt. Gruppe 10 filtert die ersten 24 Bit oder drei Oktette (192.168.100.x), während Gruppe 20 die ersten 16 Bit oder zwei Oktette (192.168.x.x) der IP-Adresse filtert.

Schritt 5: Geben Sie den nachfolgenden Befehl ein, um den Kontext für die Schnittstellenkonfiguration zu verlassen.

l**SG350X#configure** SG350X(config)#vlan database SG350X(config-vlan)#map subnet 192.168.100.1 24 subnets-group 10 SG350X(config-vlan)#map\_subnet 192.168.1.1 16 subnets-group 20 SG350X(config-vlan)#exit  $SG350X(config)*$ 

Sie sollten jetzt die subnetzbasierten VLAN-Gruppen auf Ihrem Switch über die CLI konfiguriert haben.

### Subnetzbasierte VLAN-Gruppe zu VLAN zuordnen

Schritt 1: Geben Sie im globalen Konfigurationsmodus den nachfolgenden Befehl ein, um in den Kontext für die Schnittstellenkonfiguration zu wechseln.

CBS350#**interface-id | range interface-range]**

Folgende Optionen sind verfügbar:

- interface-id: Gibt eine zu konfigurierende Schnittstellen-ID an.
- range interface-range Gibt eine Liste von VLANs an. Trennen Sie VLANs, die nicht direkt aufeinanderfolgen, durch ein Komma ohne Leerzeichen. Verwenden Sie einen Bindestrich, um einen VLAN-Bereich zu definieren.

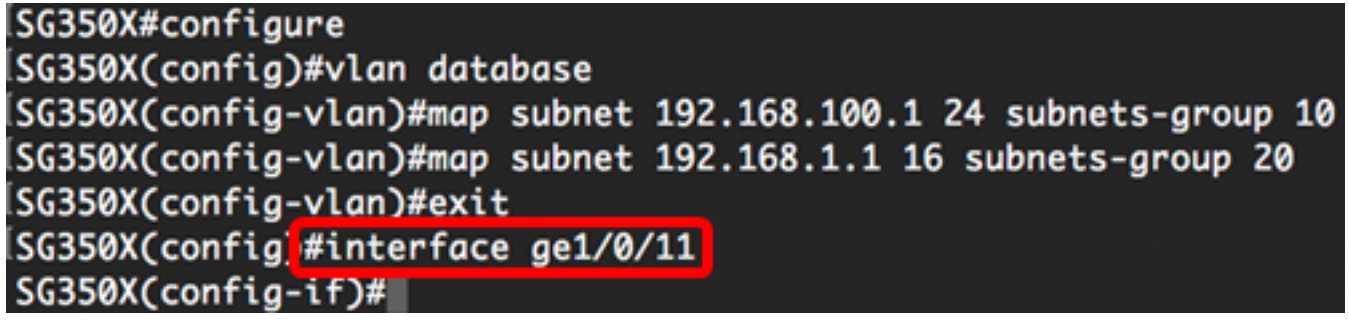

Schritt 2: Verwenden Sie im Kontext für die Schnittstellenkonfiguration den Befehl switchport mode, um den VLAN-Mitgliedschaftsmodus zu konfigurieren:

SG350X(config-if)#**switchport mode general**

● general - Die Schnittstelle kann alle Funktionen unterstützen, die in der IEEE 802.1q-Spezifikation definiert sind. Die Schnittstelle kann ein markiertes oder nicht markiertes Mitglied eines oder mehrerer VLANs sein.

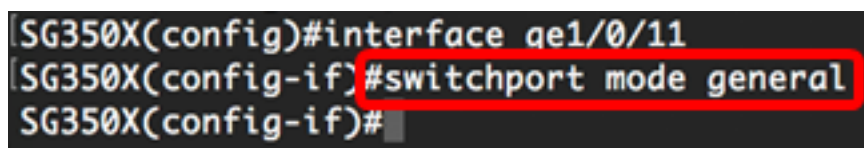

Schritt 3: (Optional) Geben Sie Folgendes ein, um den Port zum Standard-VLAN zurückzugeben:

SG350X(config-if)#**no switchport mode general**

Schritt 4: Um eine subnetzbasierte Klassifizierungsregel zu konfigurieren, geben Sie Folgendes ein:

SG350X(config-if)#**switchport general map subnets-group [group] vlan [vlan-id]**

Folgende Optionen sind verfügbar:

- group (Gruppe): Gibt die subnetzbasierte Gruppen-ID an, um den Datenverkehr über den Port zu filtern. Der Bereich liegt zwischen einem und 2147483647.
- vlan-id: Gibt die VLAN-ID an, an die der Datenverkehr aus der VLAN-Gruppe weitergeleitet wird. Der Bereich liegt zwischen 1 und 4094.

In diesem Beispiel wird die Schnittstelle der Subnetzgruppe 10 zugewiesen, die VLAN 30

zugeordnet ist.

SG350X(config)#interface ge1/0/11 [SG350X(config-if)#switchport mode aeneral SG350X(config-if)<mark>;</mark>switchport general map subnets-group 10 vlan 30  $SG350X(config-i f)*$ 

Schritt 5: Geben Sie den nachfolgenden Befehl ein, um den Kontext für die Schnittstellenkonfiguration zu verlassen.

lSG350X#configure SG350X(config)#vlan database SG350X(config-vlan)#map subnet 192.168.100.1 24 subnets-group 10 SG350X(config-vlan)#map subnet 192.168.1.1 16 subnets-group 20 SG350X(config-vlan)#exit SG350X(config)#interface ge1/0/11 SG350X(config-if)#switchport mode general SG350X(config-if)#switchport general map subnets-group 10 vlan 30 SG350X(config-if)#exit SG350X(config)#

Schritt 6: (Optional) Um die Klassifizierungsregel aus dem Port oder Portbereich zu entfernen, geben Sie Folgendes ein:

SG350X(config-if)#**no switchport general map subnets-groups group**

Schritt 7: (Optional) Wiederholen Sie die Schritte 1 bis 6, um allgemeinere Ports zu konfigurieren und sie den entsprechenden subnetzbasierten VLAN-Gruppen zuzuweisen.

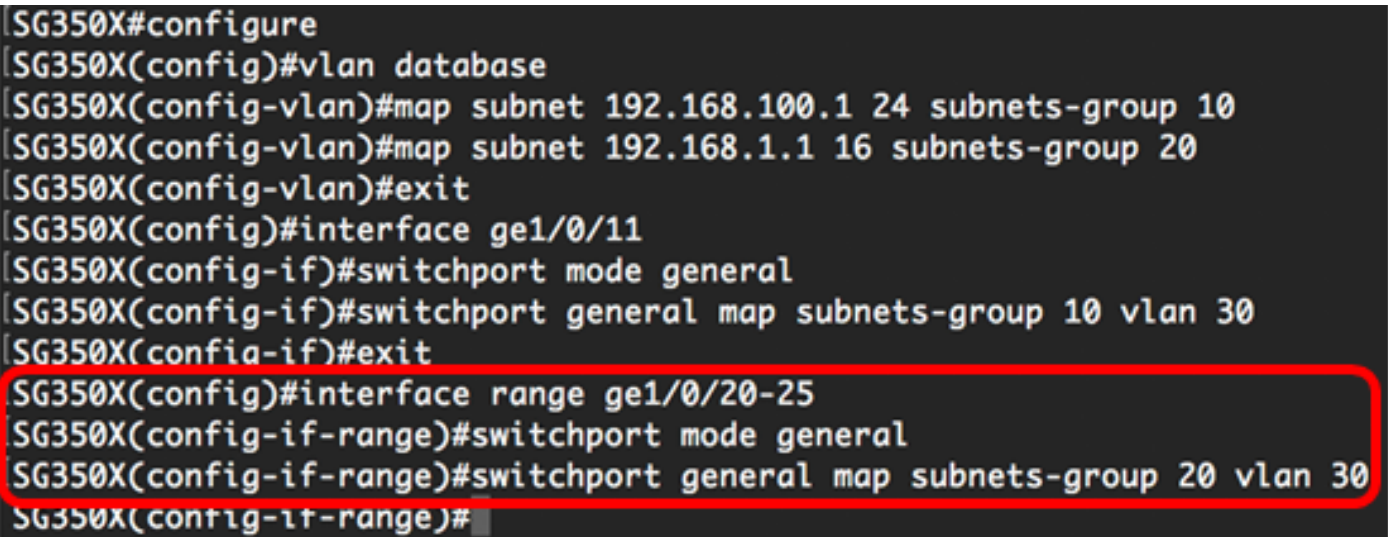

In diesem Beispiel werden Schnittstellen zwischen ge1/0/20 und 25 der Subnetzgruppe 20 zugewiesen und VLAN 30 zugewiesen.

Schritt 8: Geben Sie den Befehl end ein, um zum privilegierten EXEC-Modus zurückzukehren:

CBS350X(config-if-range)##**end**[SG350X(config)#vlan database SG350X(config-vlan)#map subnet 192.168.100.1 24 subnets-group 10 SG350X(config-vlan)#map subnet 192.168.1.1 16 subnets-group 20 SG350X(config-vlan)#exit SG350X(config)#interface ge1/0/11  $CC2EAYCconfia_i+1+chnon+ moda$  canonal

Sie sollten jetzt über die CLI den VLANs auf Ihrem Switch subnetzbasierte VLAN-Gruppen zugeordnet haben.

#### Subnetzbasierte VLAN-Gruppen anzeigen

Schritt 1: Um die Subnetzadressen anzuzeigen, die zu den definierten subnetzbasierten Klassifizierungsregeln gehören, geben Sie im privilegierten EXEC-Modus Folgendes ein:

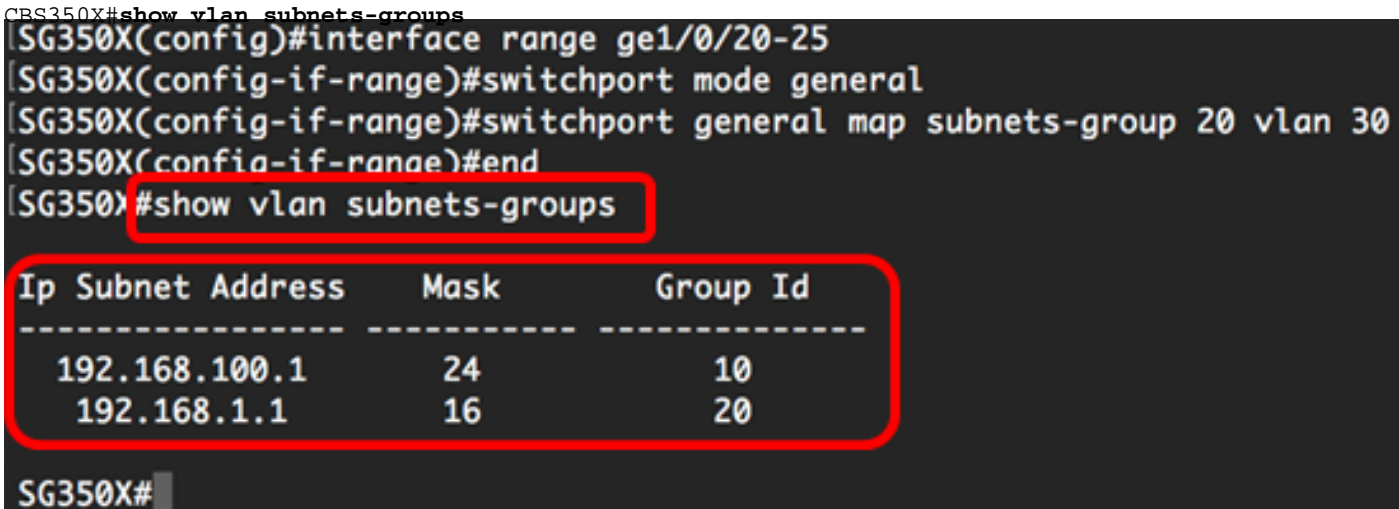

Schritt 2: (Optional) Geben Sie Folgendes ein, um die Klassifizierungsregeln eines bestimmten Ports im VLAN anzuzeigen:

CBS350X#**show interfaces switchport [interface-id]**

● interface-id - Gibt eine Schnittstellen-ID an.

Jeder Port-Modus verfügt über eine eigene private Konfiguration. Der Befehl show interfaces switchport zeigt all diese Konfigurationen an. Es ist jedoch nur die Portmoduskonfiguration aktiv, die dem aktuellen Portmodus entspricht, der im Bereich "Administrative Mode" angezeigt wird.

SG350X#show interfaces switchport ge1/0/20 Gathering information... Name: gi1/0/20 Switchport: enable Administrative Mode: general Operational Mode: up Access Mode VLAN: 1 Access Multicast TV VLAN: none Trunking Native Mode VLAN: 1 Trunking VLANs: 1 General PVID: 1 General VLANs: none General Egress Tagged VLANs: none General Forbidden VLANs: none General Ingress Filtering: enabled General Acceptable Frame Type: all General GVRP status: disabled Customer Mode VLAN: none Customer Multicast TV VLANs: none Private-vlan promiscuous-association primary VLAN: none Private-vlan promiscuous-association Secondary VLANs: none Private-vlan host-association primary VLAN: none Private-vlan host-association Secondary VLAN: none Classification rules: Classification type Group ID VLAN ID **MAC**  $\mathbf{z}$ 30 Subnet 30 20

In diesem Beispiel werden die Verwaltungs- und Betriebsstatus der Schnittstelle ge1/0/20 angezeigt. Die Tabelle mit den Klassifizierungsregeln zeigt, dass die Schnittstelle einer MACbasierten VLAN-Gruppe 2 und einer Subnetz-basierten VLAN-Gruppe 20 zugeordnet wurde und der Datenverkehr an VLAN 30 weitergeleitet wird.

Schritt 3: Geben Sie optional im privilegierten EXEC-Modus des Switch den nachfolgenden Befehl ein, um die konfigurierten Einstellungen in der Datei mit der Startkonfiguration zu speichern.

CBS350#**copy running-config startup-config** SG350X; copy running-config startup-config Overwrite file [startup-config].... (Y/N)[M] ?

Schritt 4: Drücken Sie optional auf der Tastatur auf Y für "Yes" oder N für "No", sobald die Aufforderung "Overwrite file [startup-config]...." angezeigt wird.

```
SG350X#copy running-config startup-config
Overwrite file [startup-config].... (Y/N)[N] ?Y
16-May-2017 05:45:25 %COPY-I-FILECPY: Files Copy - source URL running-config destination
URL flash://system/configuration/startup-config
16-May-2017 05:45:28 %COPY-N-TRAP: The copy operation was completed successfully
```
#### SG350X#

Sie sollten jetzt die subnetzbasierten VLAN-Gruppen- und Port-Konfigurationseinstellungen auf Ihrem Switch anzeigen.

Wichtig: Befolgen Sie bei der Konfiguration der VLAN-Gruppen-Einstellungen auf dem Switch die oben beschriebenen Richtlinien.